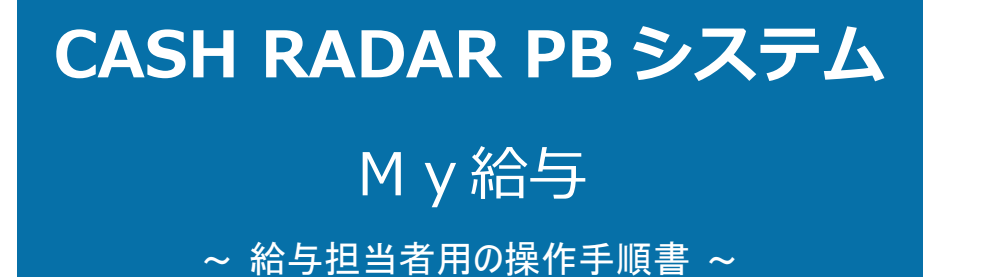

本書は、CASH RADAR PB システム「M y 給与」における、給与入力担当者側の操作手順となります。

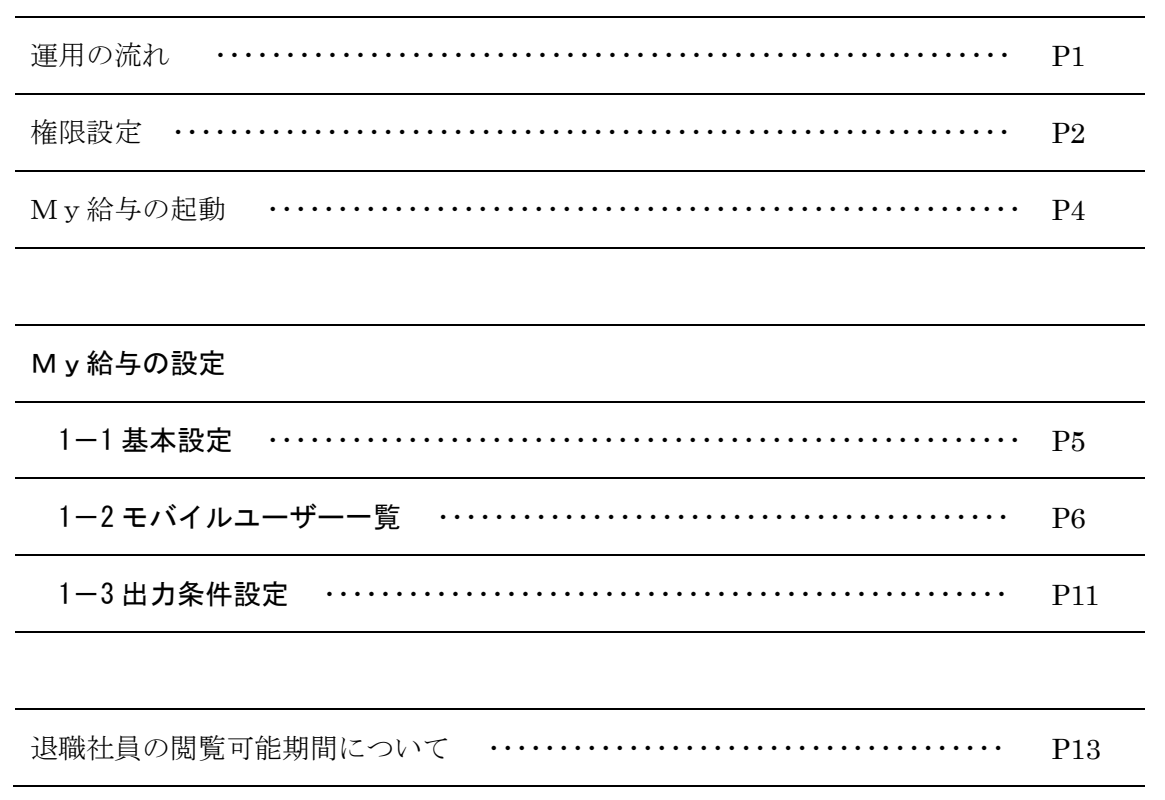

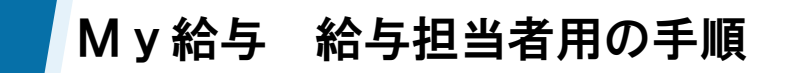

#### 「My給与」の運用

【My給与】は CASH RADAR PB システム「企業版(顧問先端末)」で給与を導入している場合に利用が 可能になるメニューです。

5名までは無料。6名以上でご利用の場合は「マイページ https://mypage.cr-pbs.com/」でオプ ション追加を行っていただくことになります。

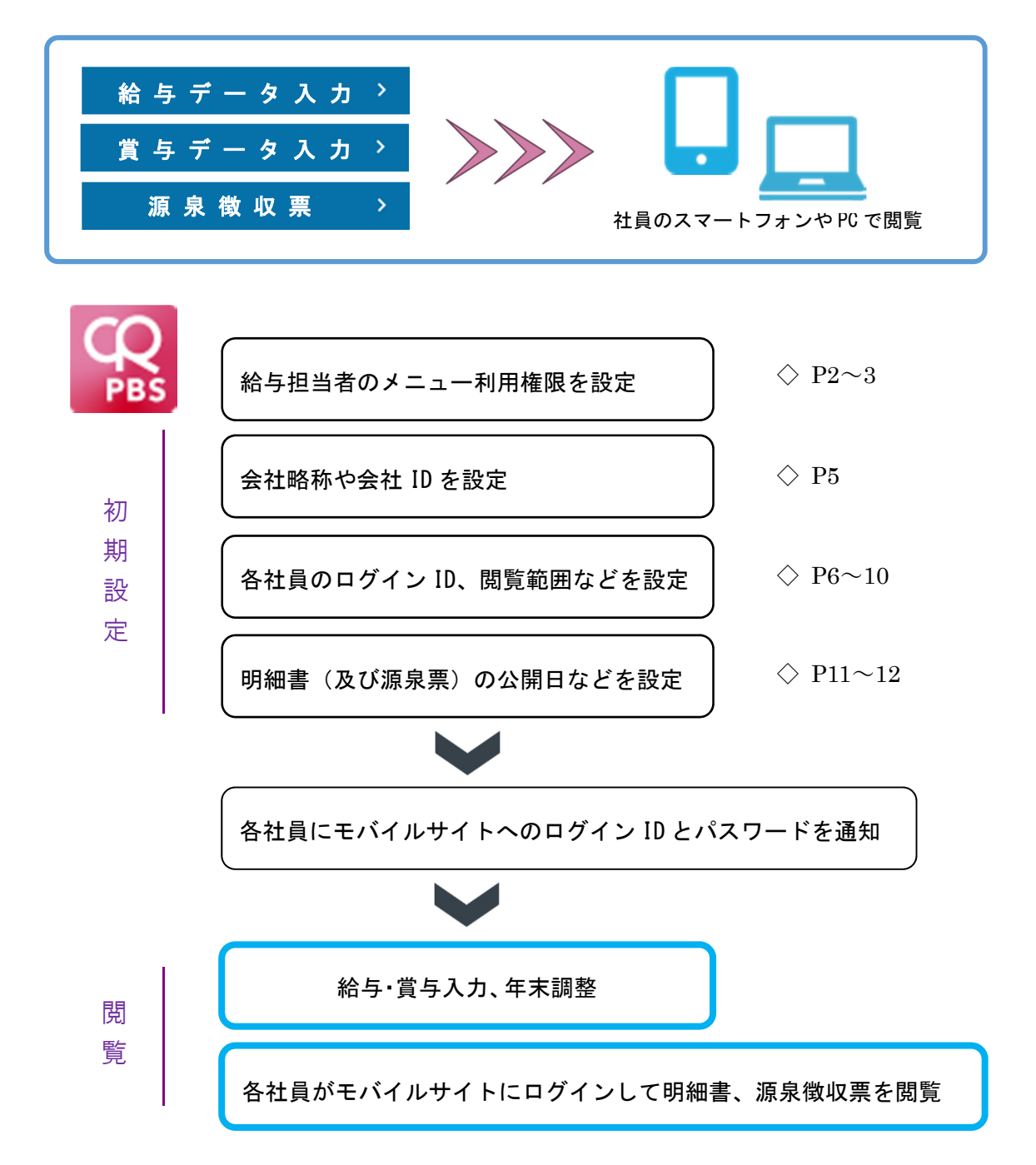

初期設定後は、従来どおりのデータ入力を行うだけで、各社員のモバイル用ア カウントに明細データが転送されます。

### メニュー利用権限の設定

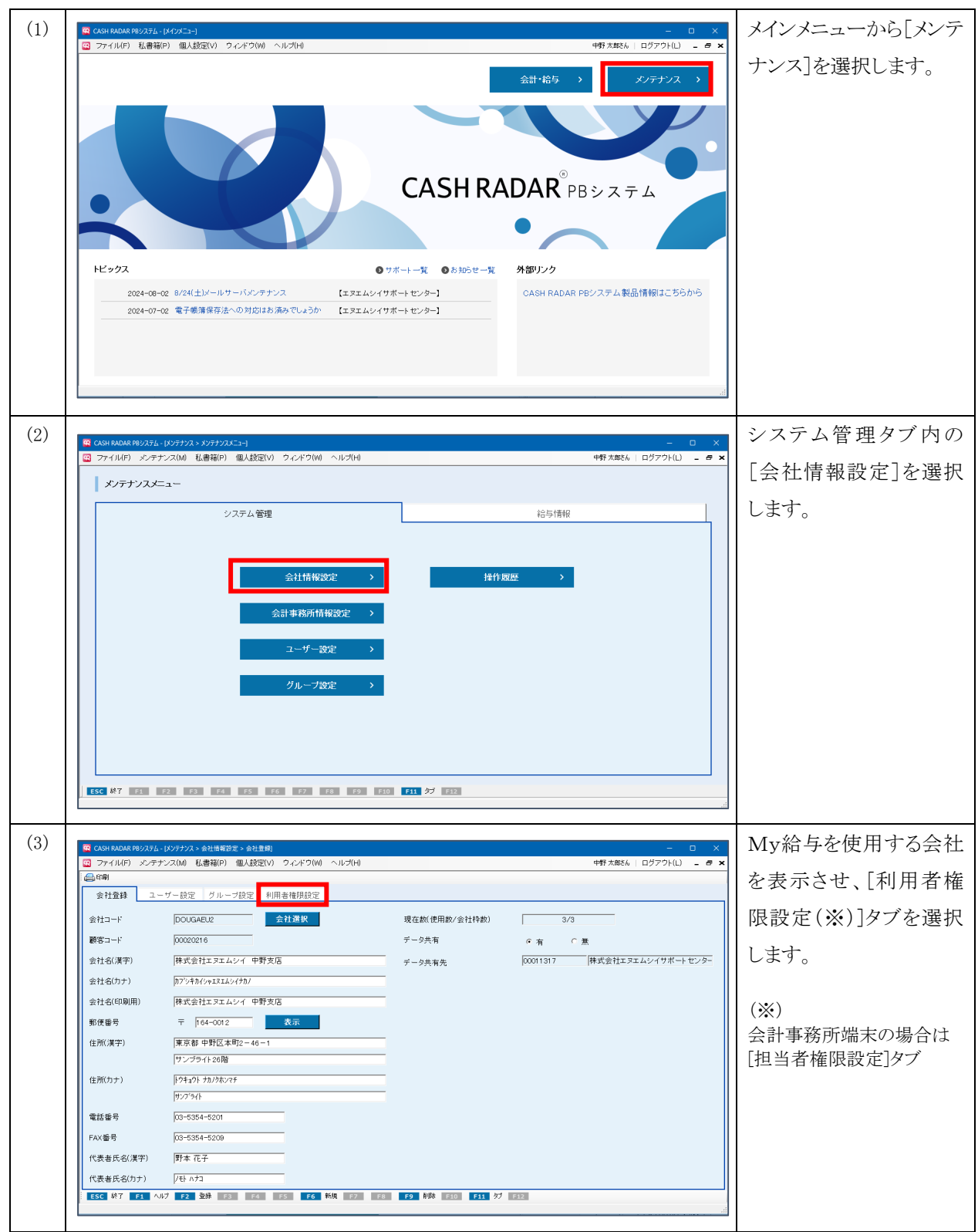

### メニュー利用権限の設定

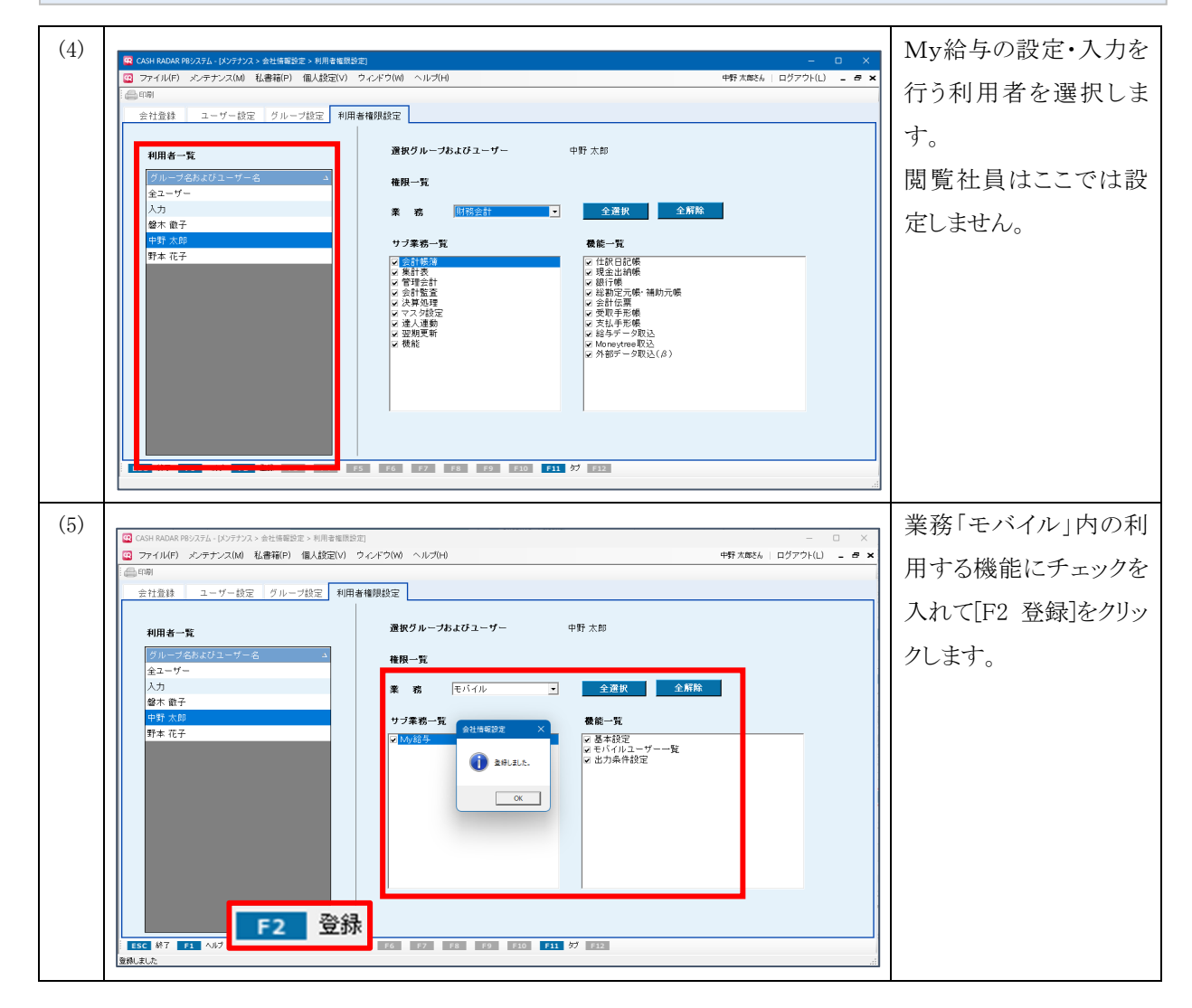

## My給与の起動

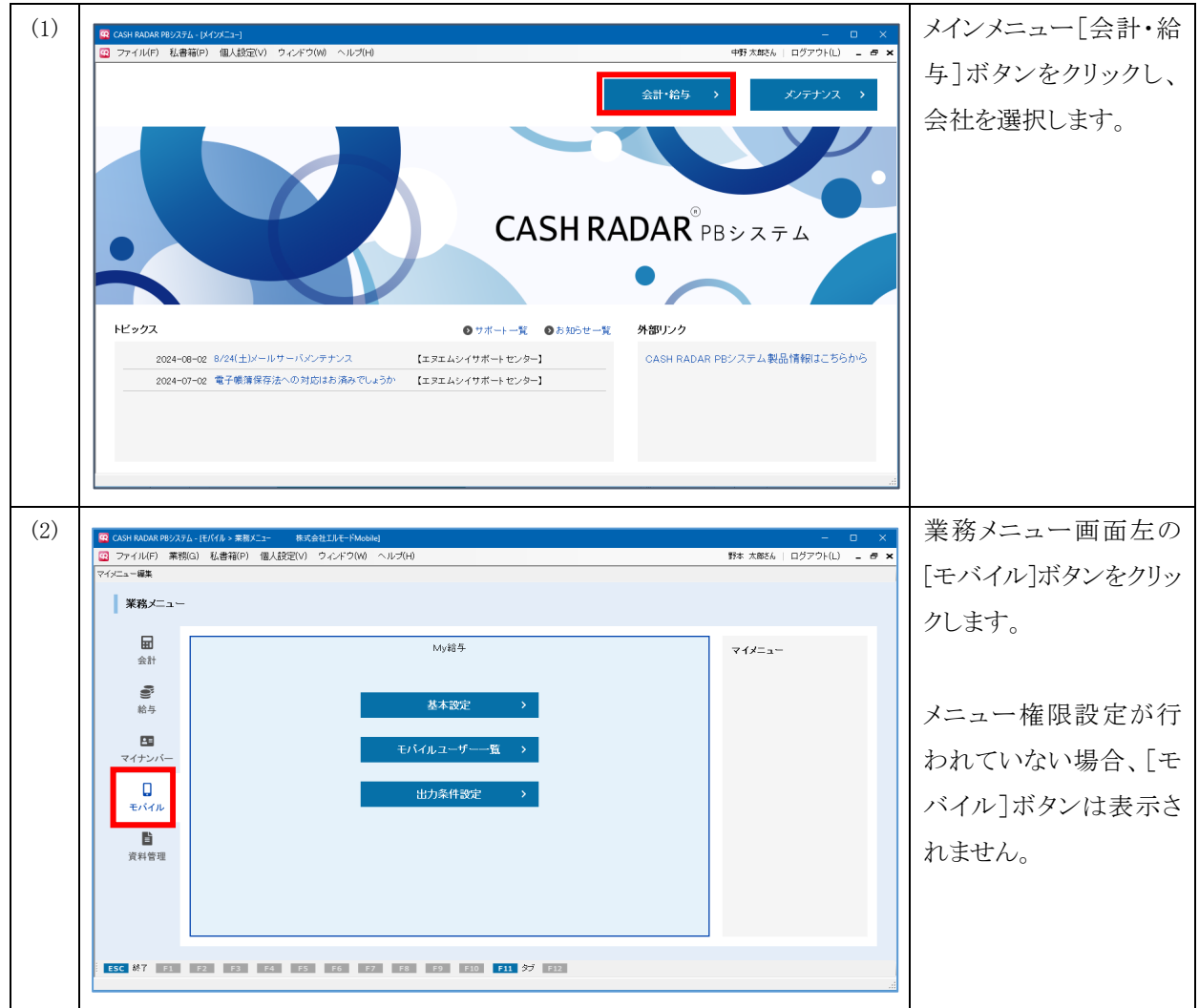

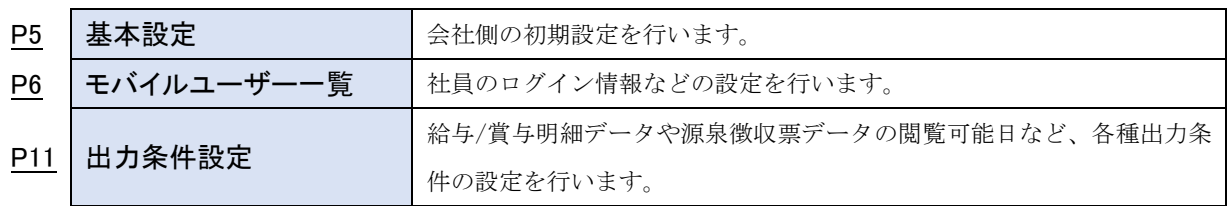

#### $1-1$ 基本設定

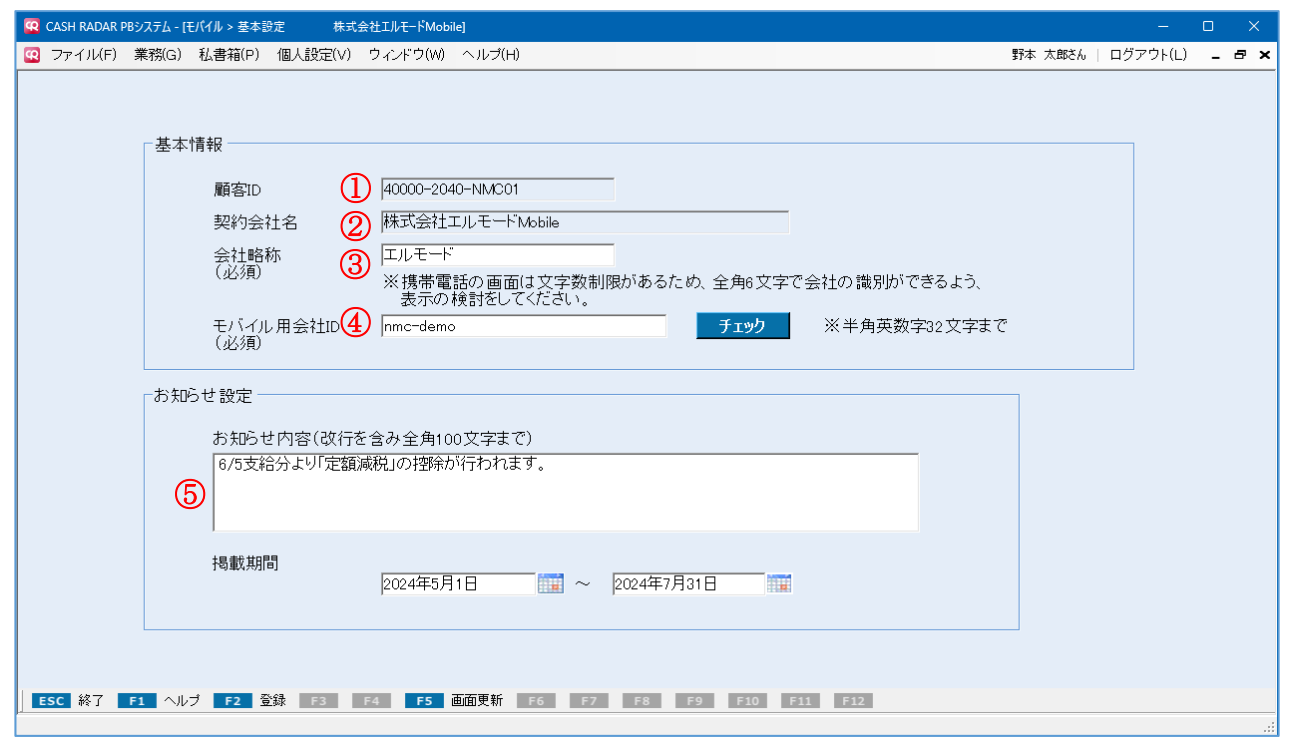

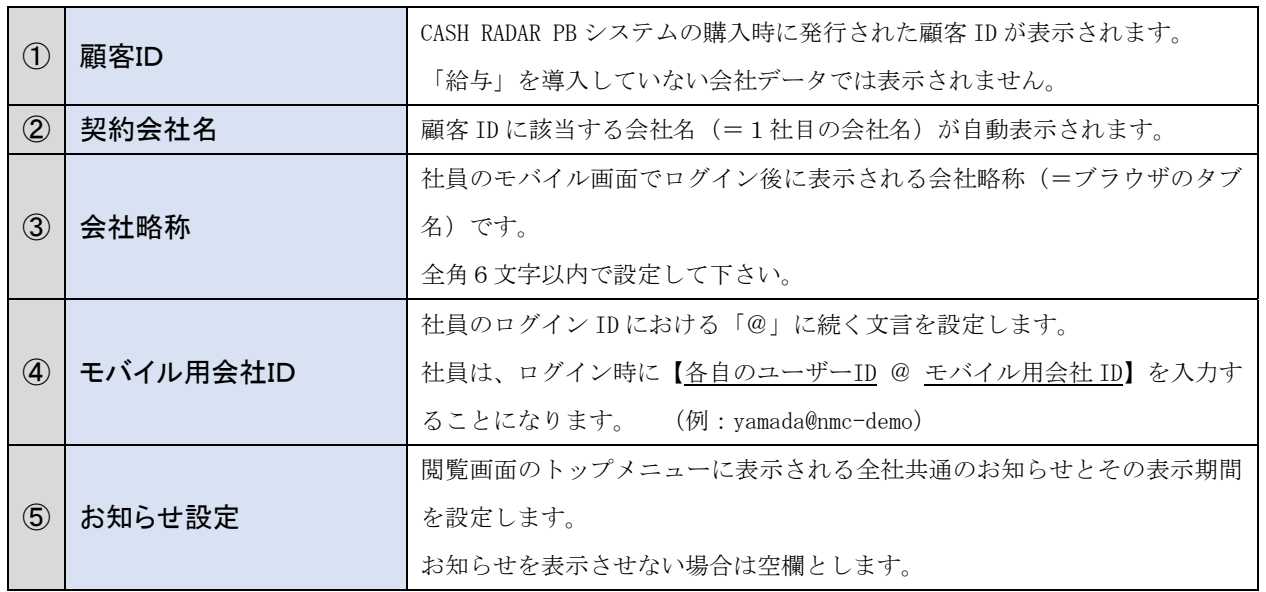

1-2モバイルユーザー一覧

① 各項目について

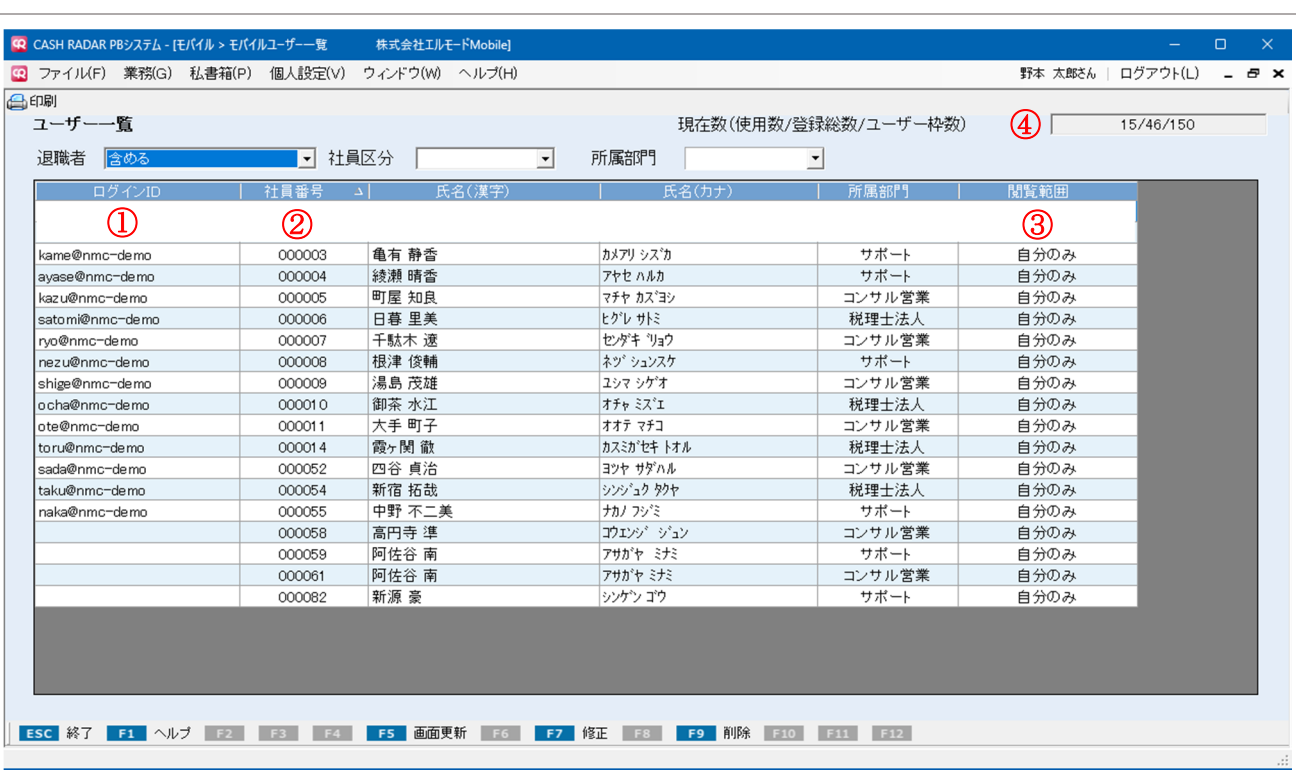

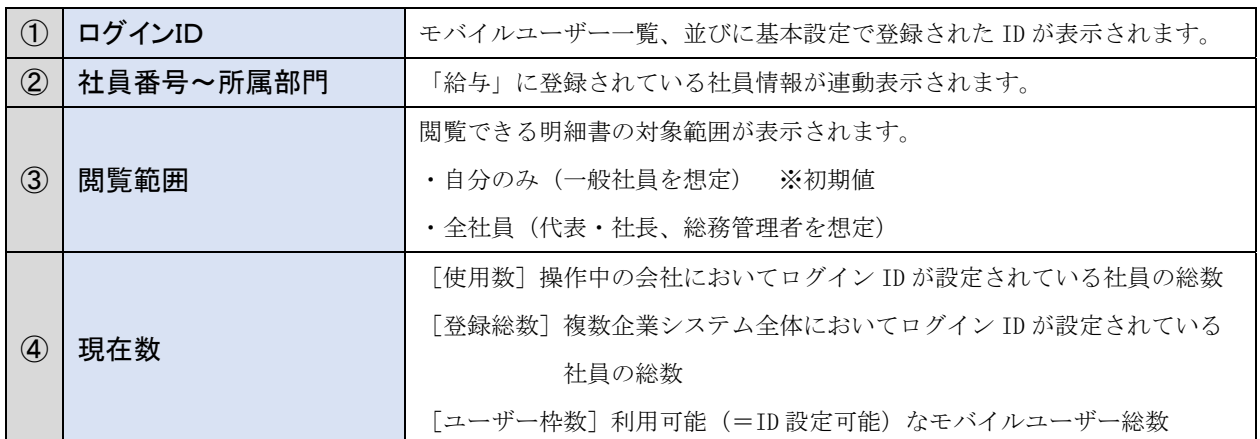

#### 複数企業システムにおける「ユーザー枠数」 例: My給与の契約人数=30名の場合 ①1 社目=30 名 ②1 社目=10 名 ③1 社目=15 名 2 社目= 0 名 2 社目=10 名 2 社目=15 名 3 社目= 0 名 3 社目=10 名 3 社目= 0 名 上記例①②③のとおり、複数企業システムをご利用の場合は、その複数契約している全ての会社内でユーザー枠数を割 り振っていただくことになります。

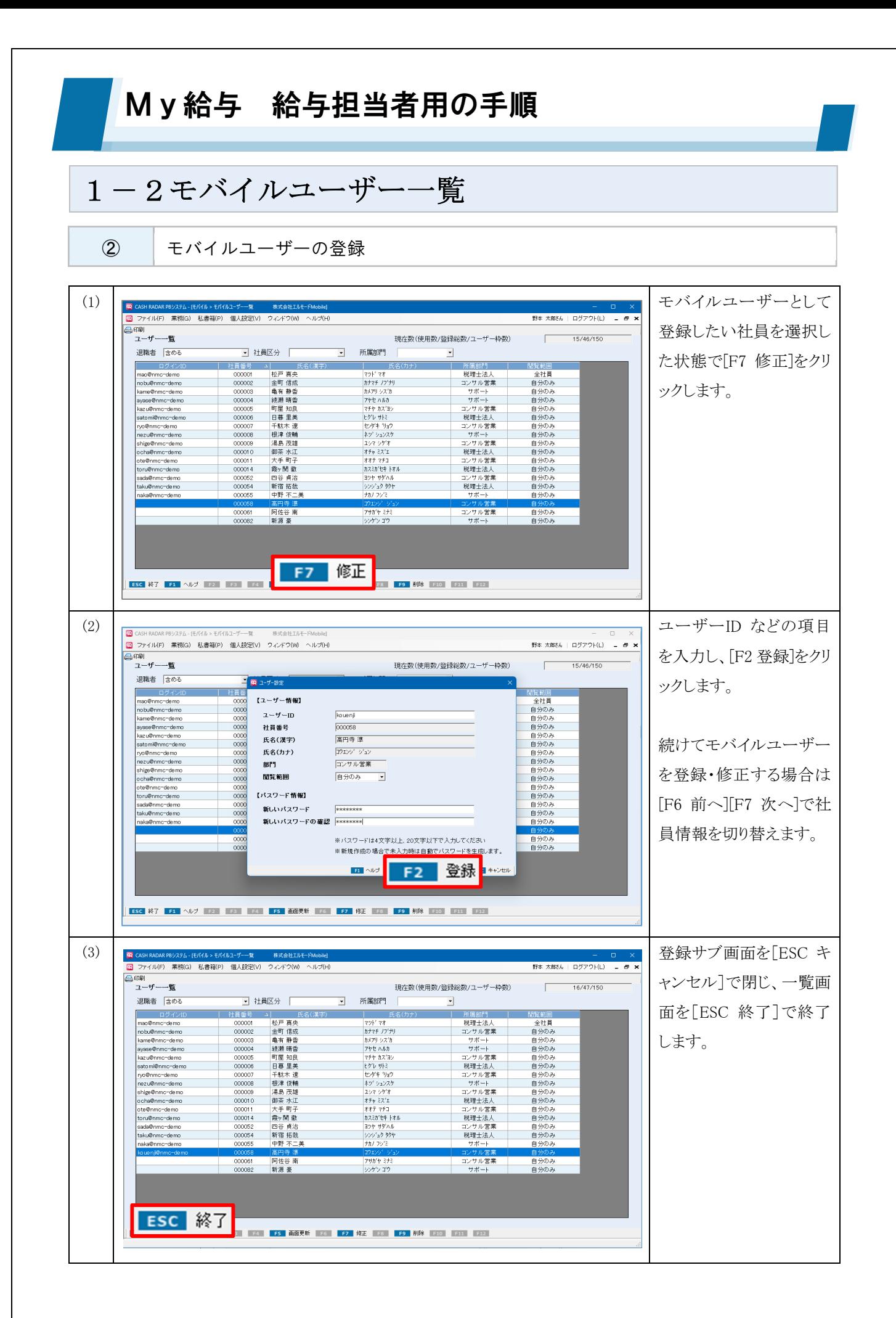

1-2モバイルユーザー一覧

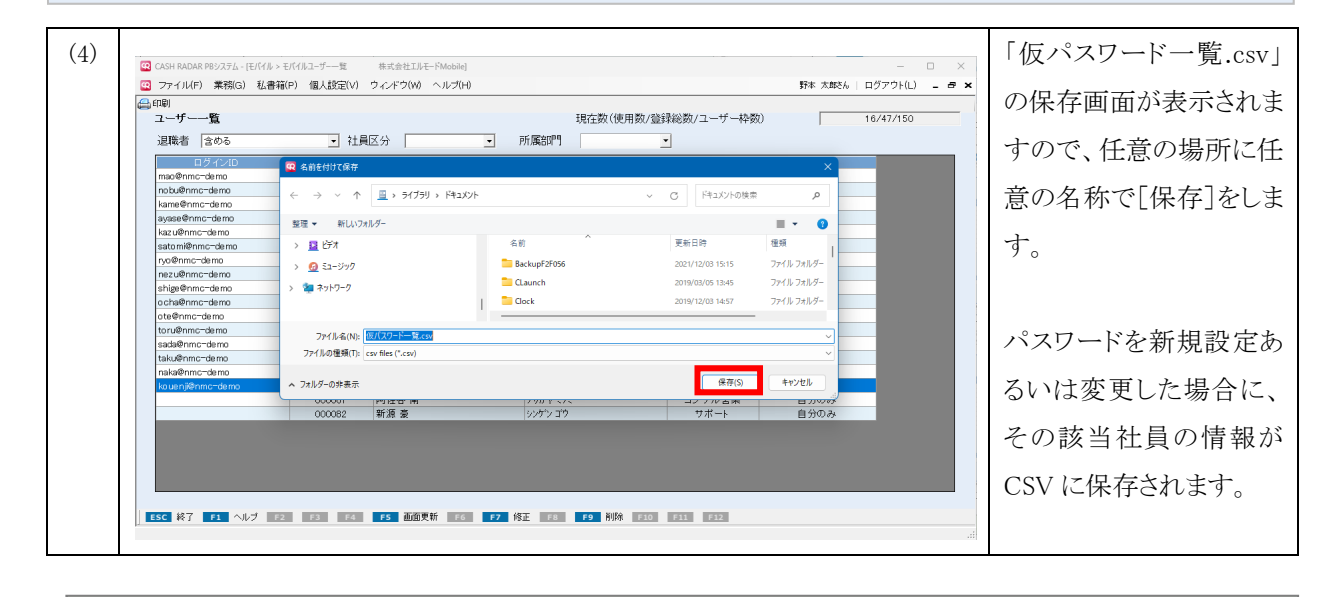

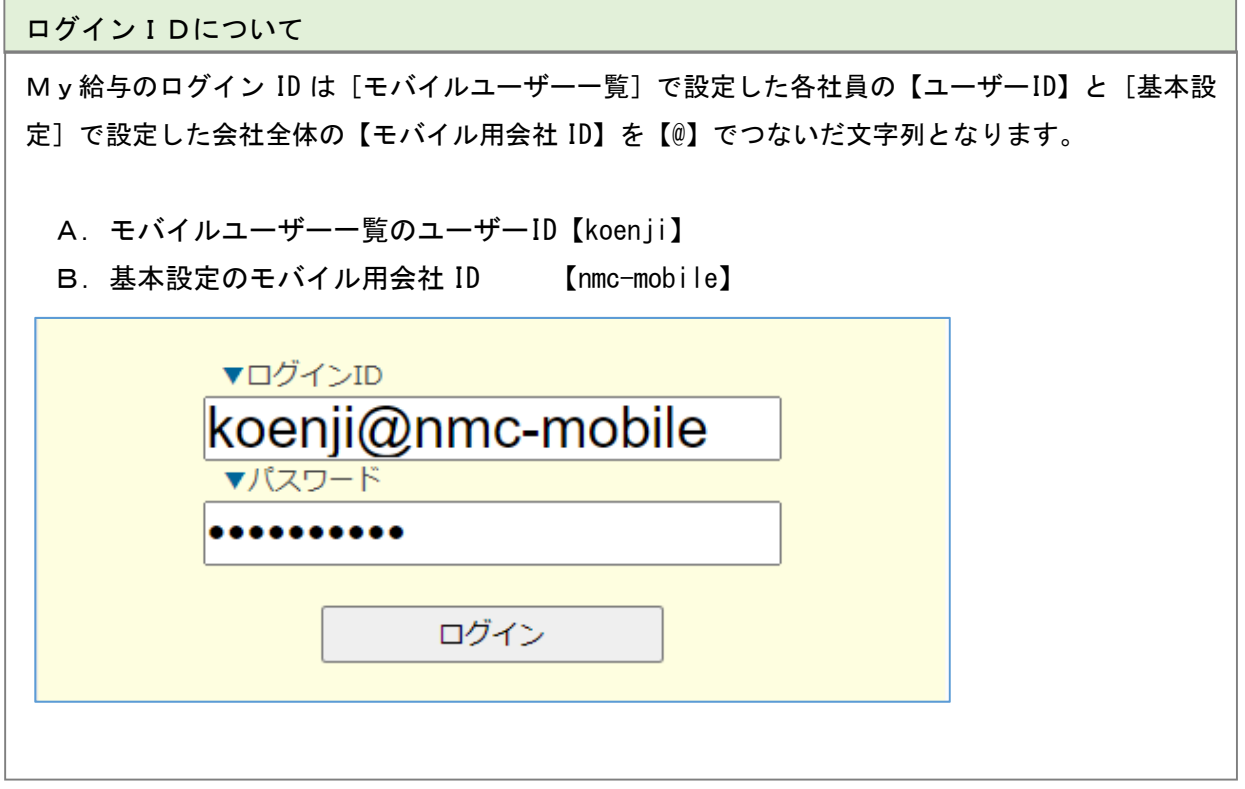

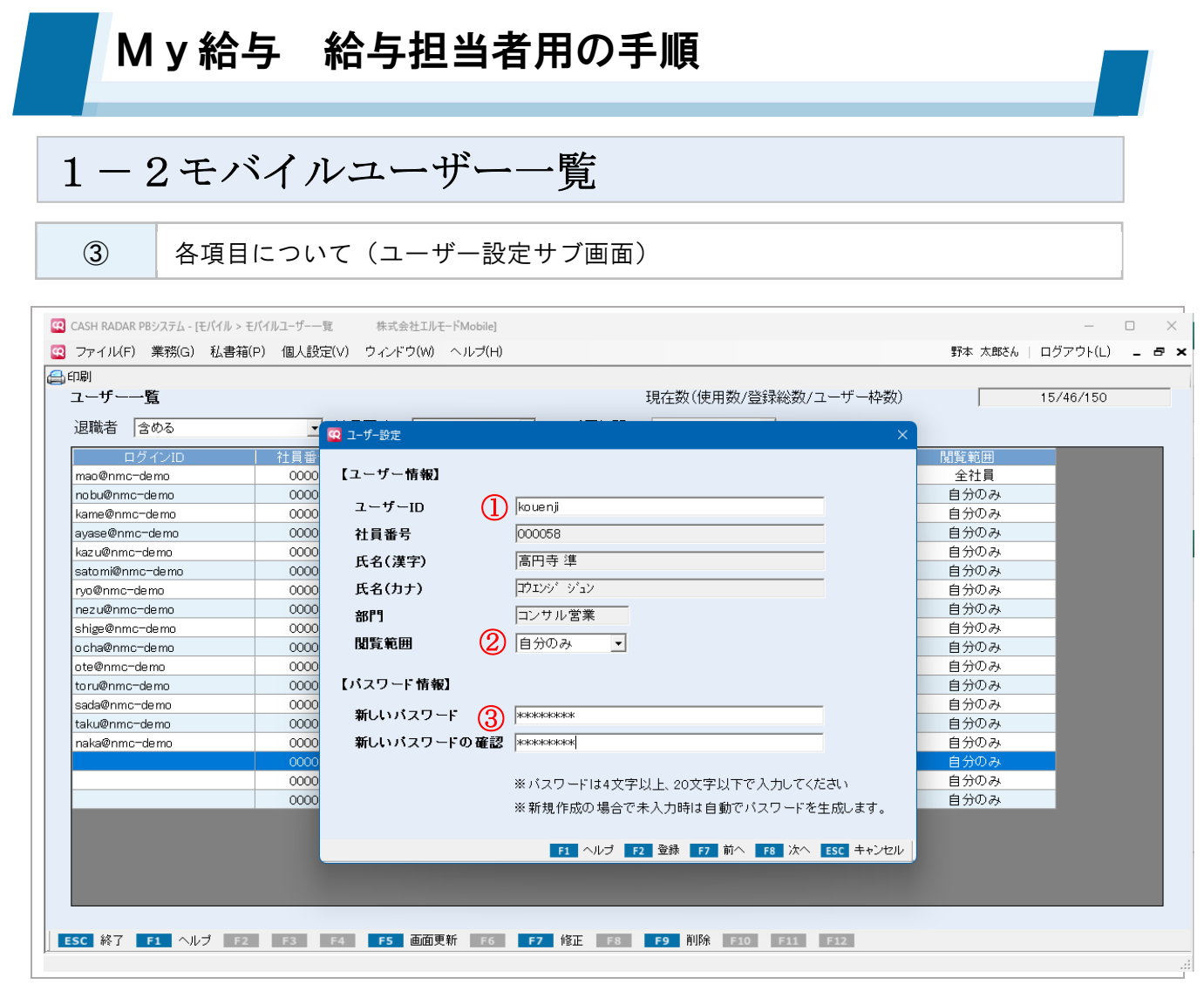

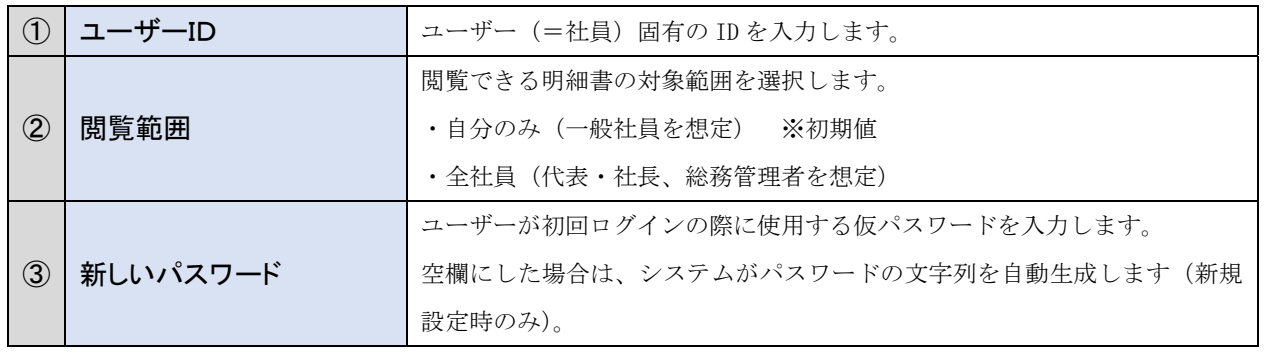

#### 仮パスワード一覧

パスワードを新規設定あるいは変更設定した場合は、モバイルユーザー一覧の終了時に、その対象社 員のログイン情報 CSV ファイルが作成されます。

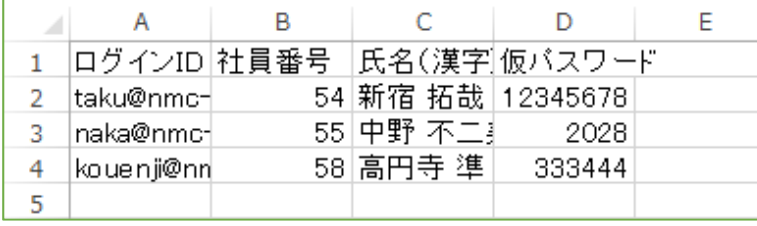

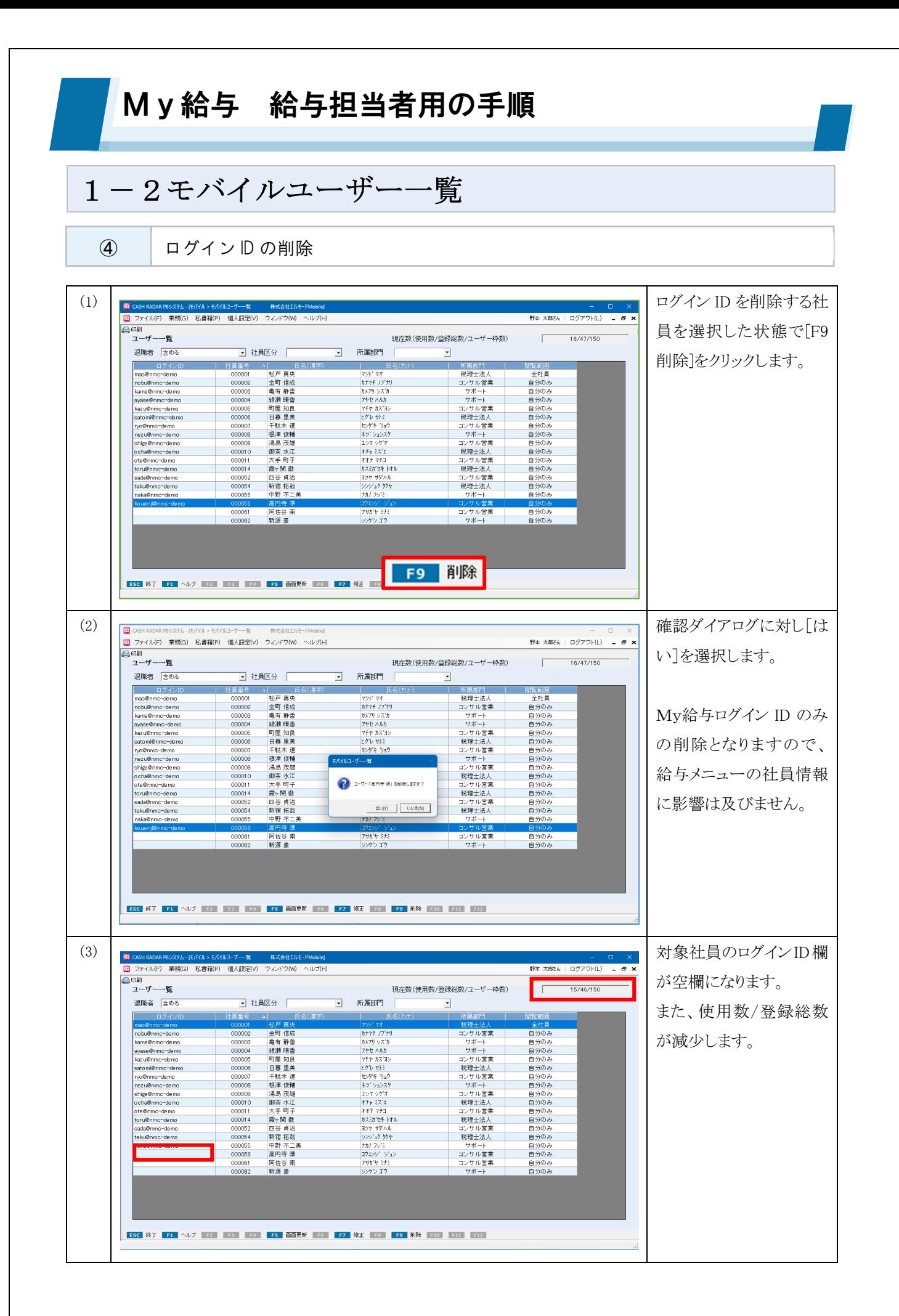

#### My給与 給与担当者用の手順 1-3出力条件設定 ① 給与・賞与明細書タブ GR CASH RADAR PBシステム - [モバイル > 出力条件設定 - 株式会社エルモードMobile -<br>R ファイル(F) 業務(G) 私書箱(P) 個人設定(V) ウィンドウ(W) ヘルプ(H) 野本 太郎さん | ログアウト(L) \_ \_ a x 源泉徴収票 給与・管与明細書 給与明細書 賞与明細書 ·<br>公開日 公開日 ① 公開日(支給日基準) 晋日  $\overline{\mathbf{r}}$  $\overline{\phantom{a}}$ 公開時間  $(2)$  10:00 公開時間  $\boxed{10:00}$ 3 出力条件 出力条件 0円の印字 ○ 印字する 0円の印字  $C$  印字する ○ 印字しない ○ 印字しない ● 項目名も印字しない ○ 項目名も印字しない  $6 + 721x$ 項目レイアウト自動整列  $C$   $\overline{d}$ 項目レイアウト自動整列 Cする G しない 単価の印字 ☞ する **CUない** C Utali 有給休暇情報の印字 ☞ する 所属部門の印字 する のしない C Utali 所属部門の印字  $G$  đる 課税支給額累計の印字 G する C しない 課税支給額累計の印字 ⊙ する C Utali | ESC 終了 | F1 | ヘルブ | F2 | 登録 | F3 | F4 | F5 | 画面更新 | F6 | F7 | F8 | F9 | F10 | F11 | タブ | F12 |

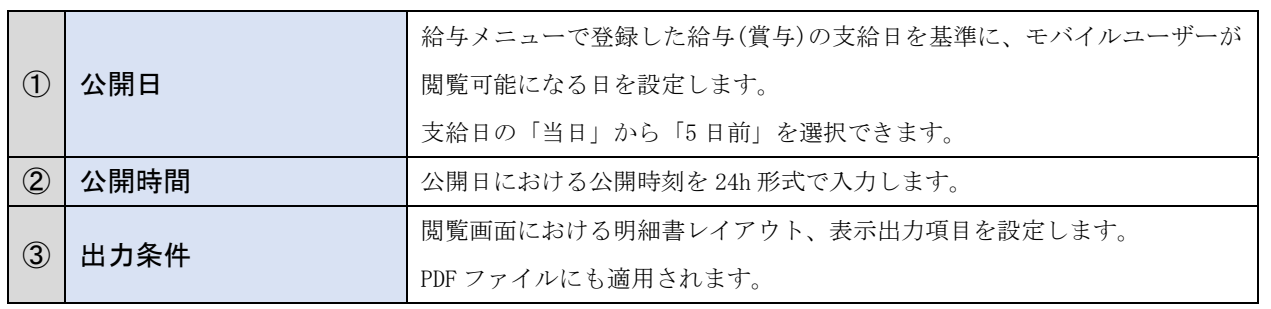

公開日について

公開日は給与(賞与)データ入力で設定した支給日を基準とするため、支給の都度"□□月△△日○○時" と設定する必要はありません。

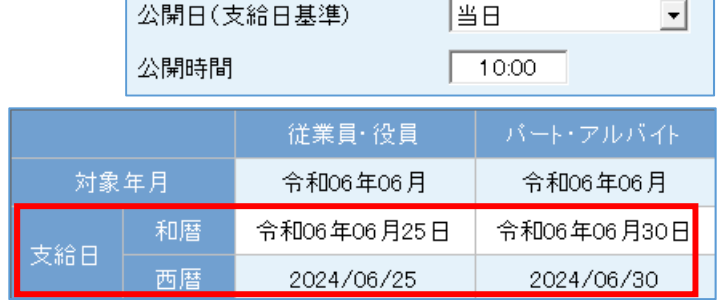

この場合、各モバイルユーザーが閲 覧可能になるタイミングは以下のとおり です。

■ 従業員・役員=6/25\_AM10 時 ■ パート・アルバイト=6/30\_AM10時

#### 1-3出力条件設定

② 源泉徴収票タブ

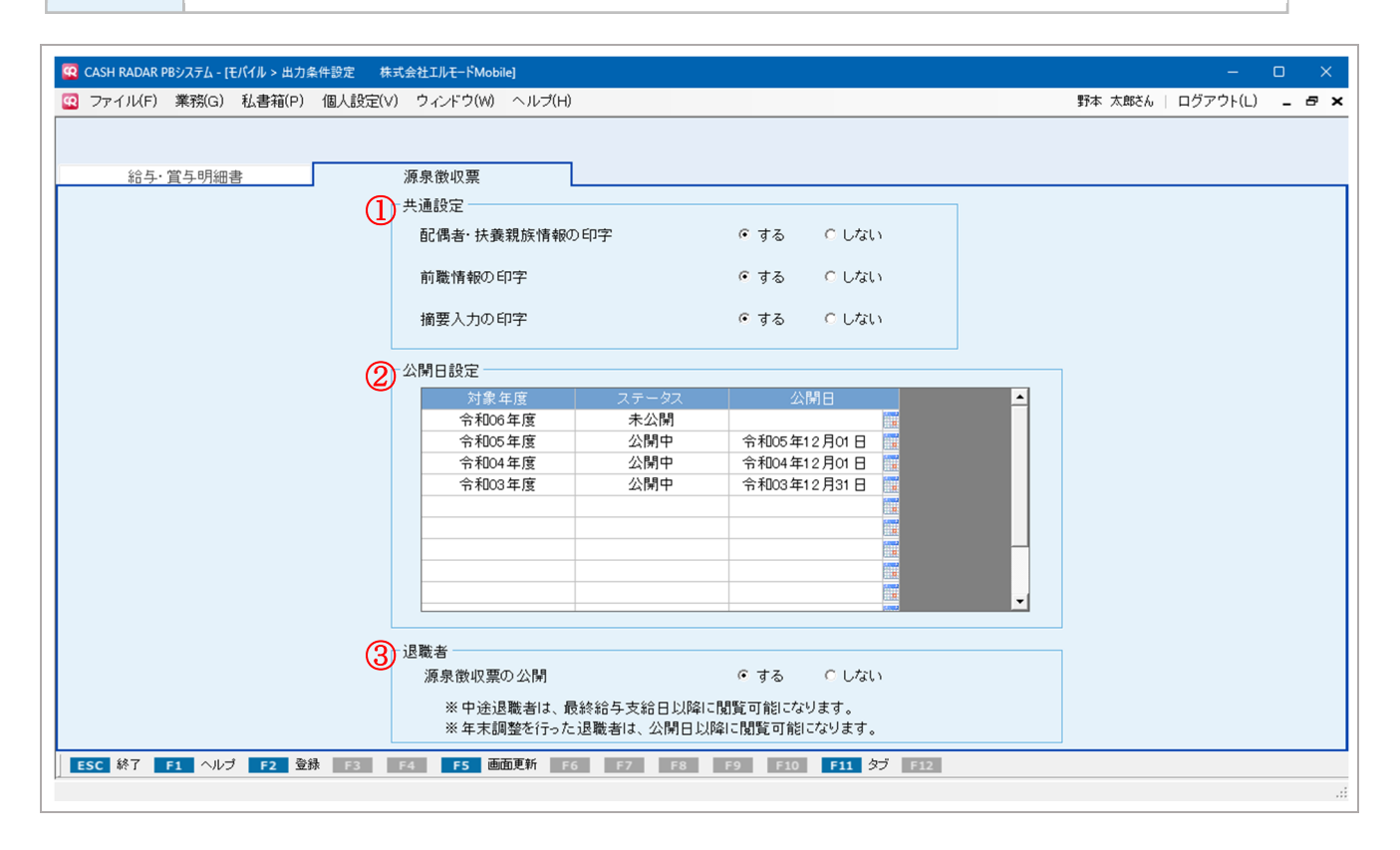

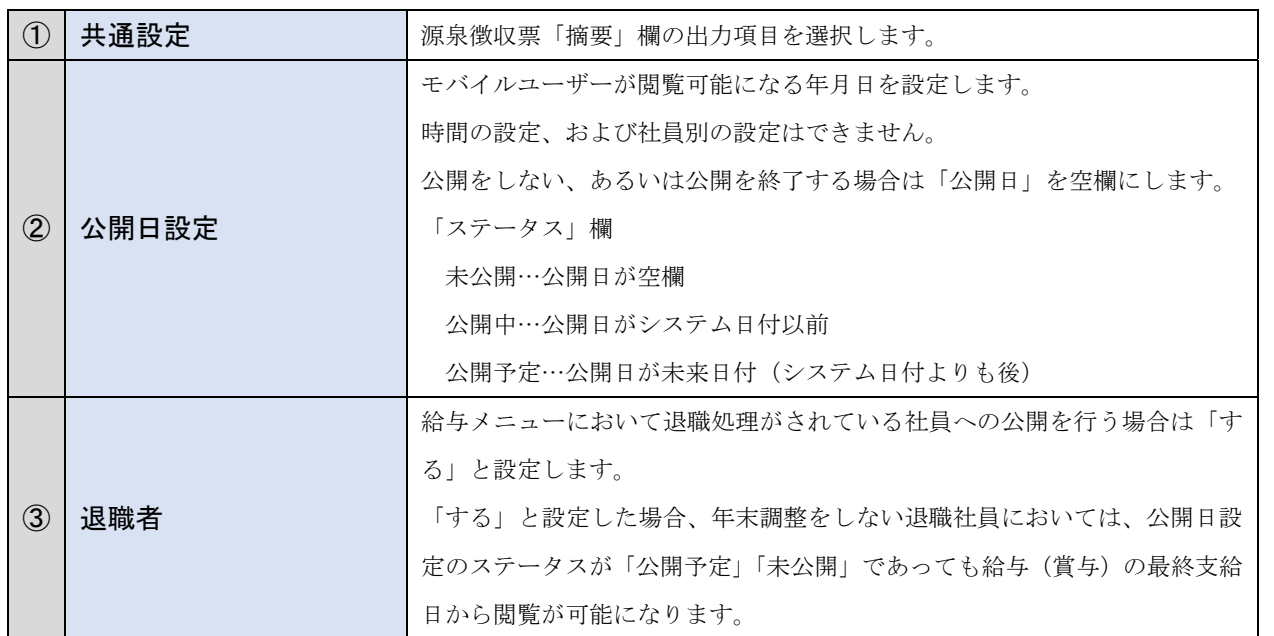

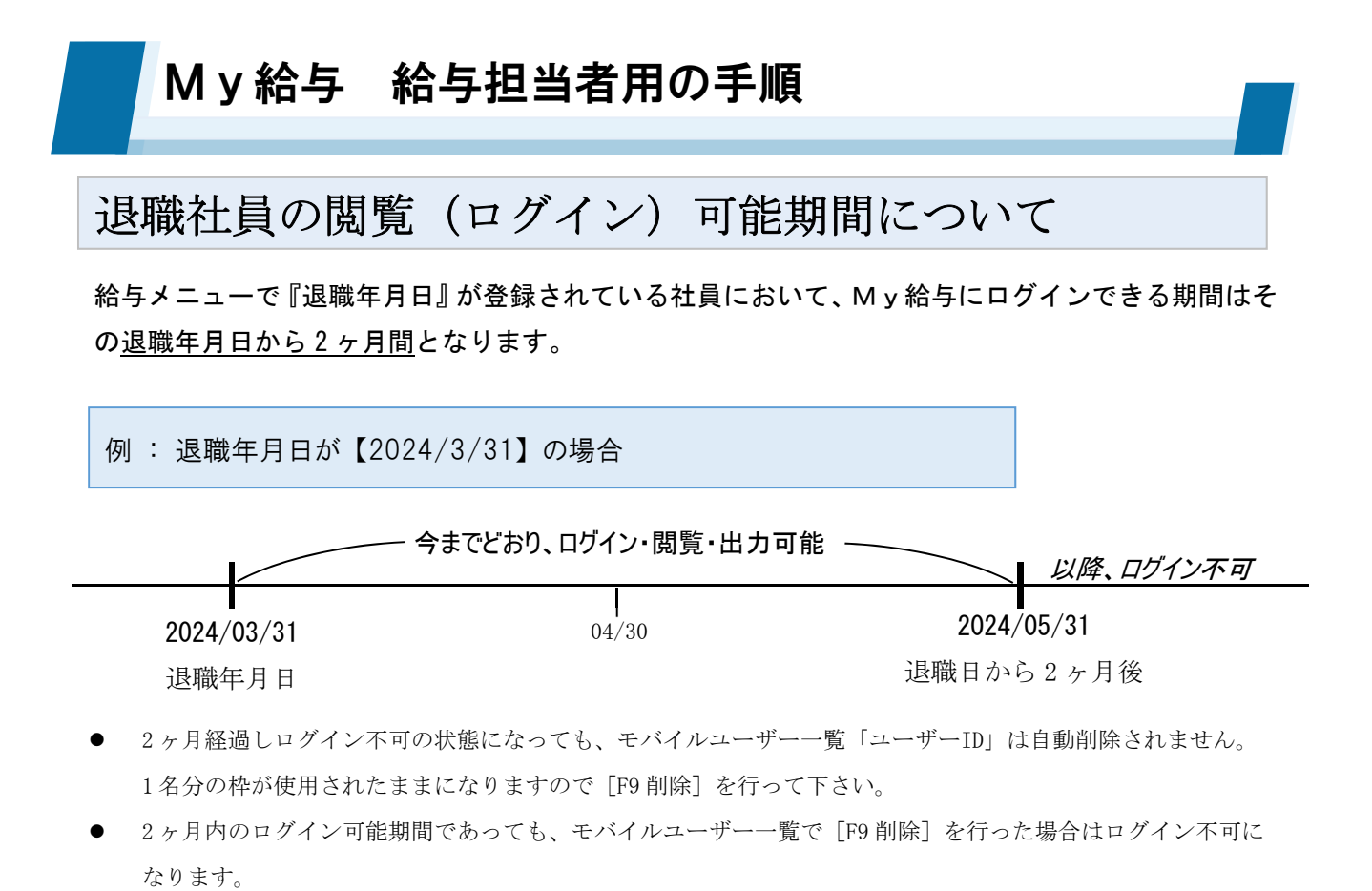

 モバイルユーザー一覧で「閲覧範囲=全社員」と設定されている場合、退職者自身以外のデータは退職日の翌 日以降より閲覧不可となります。

(その他)社員から想定される Q&A

Q、ログイン ID を忘れてしまった

A、給与担当者が、現在の登録内容を通知。

Q、パスワードを忘れてしまった

A、給与担当者がランダムのパスワードを再設定し通知。

Q、ログイン ID を変更してほしい

A、希望する ID を、給与担当者が登録し通知。

Q、パスワードを変更してほしい

A、希望するパスワードを、給与担当者が登録し通知。 (現行パスワードが分かれば社員側での変更も可能)

Q、紙で明細書がほしい

A、給与担当者が PB システム「給与」から印刷。

株式会社エヌエムシイ サポートセンター